# 計測コラム **emm221** 号用

# 計測に関するよくある質問から – 第 **33** 回 「DS-3000 シリーズ Record File Viewer の使い方」–

━━━━━━━━━━━━━━━━━━━━━━━━━━━━━━━━━━━━━━━━

━━━━━━━━━━━━━━━━━━━━━━━━━━━━━━━━━━━━━━━━

当計測コラムでは、当社お客様相談室によくお問い合わせいただくご質問をとりあげ、回答 内容をご紹介しています。

今回は、DS-3000 シリーズ リアルタイム音響振動解析システムソフトウェア DS-0320 で、 オフライン解析するレコードデータの表示、解析範囲の指定、テキストファイル等へのエク スポートに使用する Record File Viewer の使い方をご紹介します。

## ●リアルタイム音響振動解析システムソフトウェア DS-0320 の画面と操作

図 1 にリアルタイム音響振動解析システムソフトウェア DS-0320 の画面を示します。

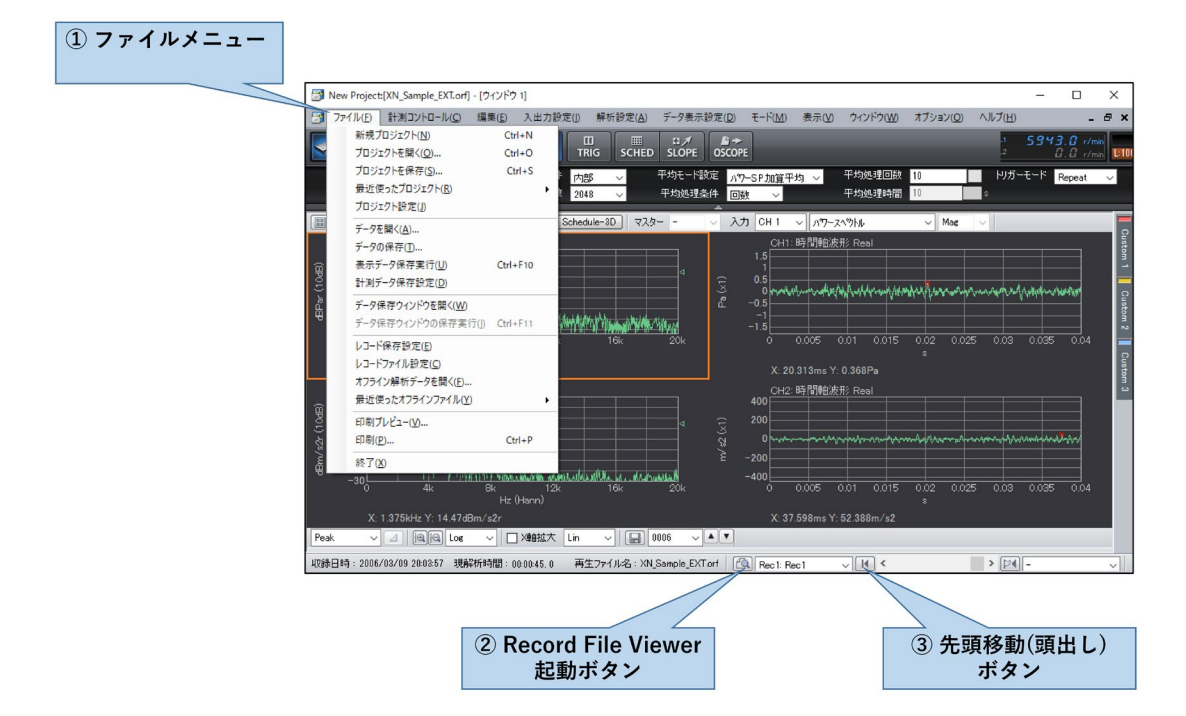

図 1 リアルタイム音響振動解析システムソフトウェア DS-0320 の画面

①ファイルメニュー

同ソフトウェア等で収録した ORF 形式などのレコードデータをオフライン解析する場合 や、レコードデータをテキストファイル・WAV ファイルにエクスポートする場合は、フ ァイルメニューの"オフライン解析データを開く"から、レコードデータを開きます。 ②Record File Viewer 起動ボタン

オフライン解析制御ツールバーの"Record File Viewer 起動ボタン"を押すと、Record File Viewer 画面が開きます。

③先頭移動(頭出し)ボタン

レコードデータの先頭から再度オフライン解析をおこないたいときは、オフライン解析 制御ツールバーの"先頭移動(頭出し)ボタン"を押してから解析します。

## **●Record File Viewer の画面と操作**

図 2 に Record File Viewer の画面を示します。

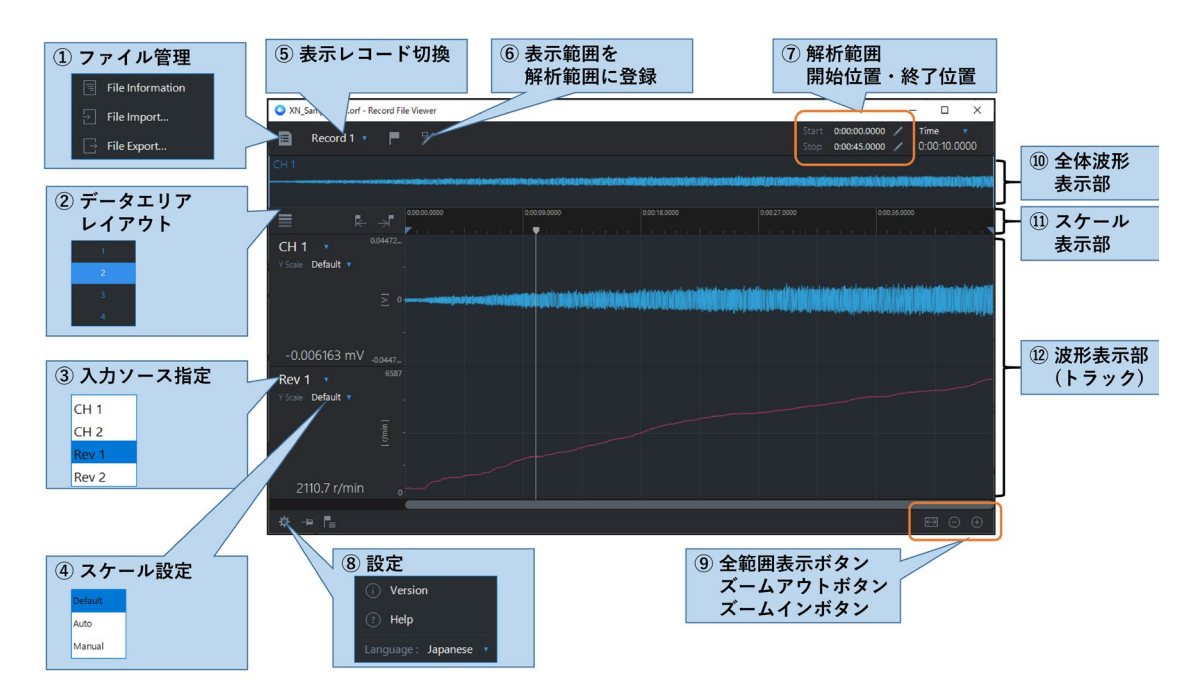

図 2 Record File Viewer の画面

①ファイル管理

ファイル管理メニューを開きます。レコードデータをテキストファイル・WAV ファイル 等にエクスポートする際は"File Export"を実行します。レコードデータの一部だけをエク スポートする場合は、後述の手順で解析範囲を指定したあとに"File Export"を実行します。 ②データエリアレイアウト

波形表示部に表示するトラックの数を指定します。

③入力ソース指定

各トラックに表示するチャンネルを指定します。

④スケール設定

表示スケールを設定します。

⑤表示レコード切換

1 つのレコードファイルには複数回の収録結果(レコード)を記録することができます。 DS-0320 の REC ボタンを押したままで、START・STOP を何度か繰り返した場合、その ファイルには複数のレコードが記録されます。"表示レコード切換"で表示するレコード を指定します。

⑥表示範囲を解析範囲に登録

現在表示されている範囲を解析範囲に登録します。

⑦解析範囲、開始位置・終了位置

現在指定されている解析範囲が表示されます。テキストボックスに表示されている数値 (時間・分・秒)は直接編集できます。Start・Stop それぞれの を押すと、現在のカーソ ル位置が開始位置・終了位置に指定されます。

⑧設定

設定メニューを開きます。Record File Viewer のバージョンの確認と、オンラインヘルプ が表示できます。また、ツールチップ等に表示される言語を切り替えることができます。 ⑨全範囲表示ボタン、ズームアウトボタン、ズームインボタン

全範囲表示ボタンを押すと現在選択しているレコードの全範囲が表示されます。ズーム アウトボタン・ズームインボタンを押すと表示範囲を縮小・拡大できます。

⑩全体波形表示部

現在選択しているレコードの全範囲の時間波形が表示されます。

⑪スケール表示部

時間の目盛 (時間:分:秒)と、解析範囲とカーソル位置を示すマークが表示されています。 ⑫波形表示部

③で指定したチャンネルの時間波形が表示されます。波形表示部でマウスボタンをクリ ックするとその位置にカーソルが移動します。波形表示部で左から右にドラッグする(マ ウスボタンを押し、そのままマウスを右に移動して離す)とドラッグした範囲が拡大表示 されます。右から左にドラックするとズームアウトします。

#### ●解析範囲の指定

Record File Viewer での解析範囲の指定には次の方法があります。レコードデータの一部だ けをエクスポートする場合は、これらの手順で解析範囲を指定したあと、ファイル管理メニ ュー (図 2 ①)の"File Export"を実行します。

- (1) 解析範囲の開始位置・終了位置が決まっている場合は、その時間 (時間:分:秒)を、図 2 ⑦"解析範囲"のテキストボックスに直接入力します。
- (2) レコードデータ全体を解析範囲に指定する場合は、図 2 ⑨"全範囲表示ボタン"を押 した後、⑥"表示範囲を解析範囲に登録"ボタンを押します。
- (3) カーソル位置を解析範囲の開始位置・終了位置に設定する場合は、図 2 ⑦の開始位置・ 終了位置の をクリックします。
- (4) 図 2 10スケール表示部の開始位置マーク( )、終了位置マーク( ) を左右にドラッグ すると開始位置・終了位置を移動できます。

### ●まとめ

今回は DS-3000 シリーズの Record File Viewer の使い方をご紹介しました。なお、Record File Viewer のいくつかの機能については説明を省いております。詳細は図 2 ⑧の Help を実行す ると表示されるオンラインヘルプをご参照ください。

(YK)